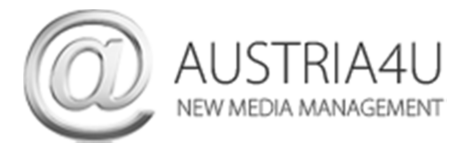

## **Android E-Mail-Konto einrichten**

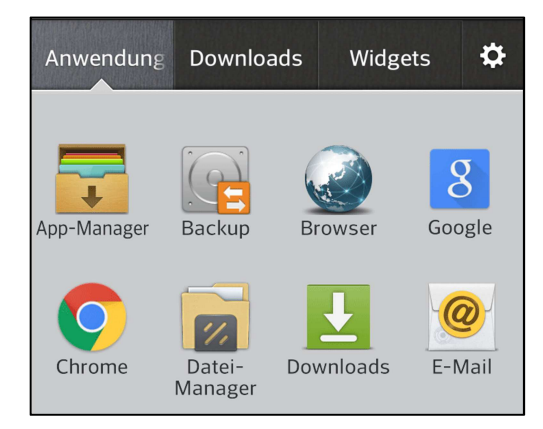

Starten Sie die E-Mail-App auf Ihrem Android-Smartphone.

Klicken Sie auf "Anwendungen" (oder "alle Apps" o.ä.) und starten Sie "Mail" oder Ihre Mail-App.

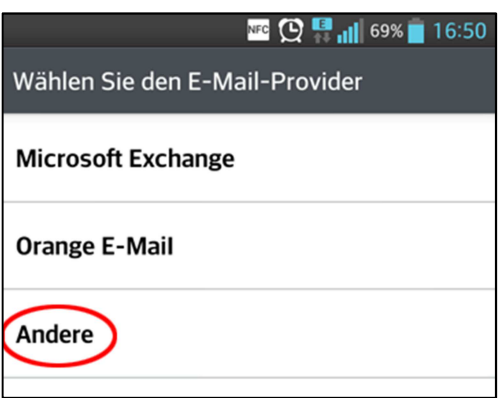

Wählen Sie "E-Mail einrichten", um ein neues E-Mail-Konto hinzuzufügen – als E-Mail Provider wählen Sie "Andere".

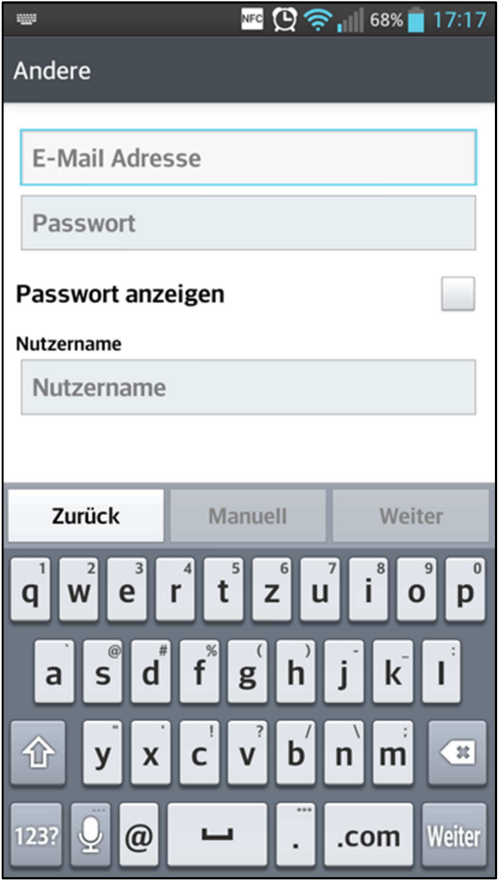

Geben Sie dann Ihre E-Mail Adresse und Ihr Passwort sowie Nutzername (=E-Mail Adresse) ein.

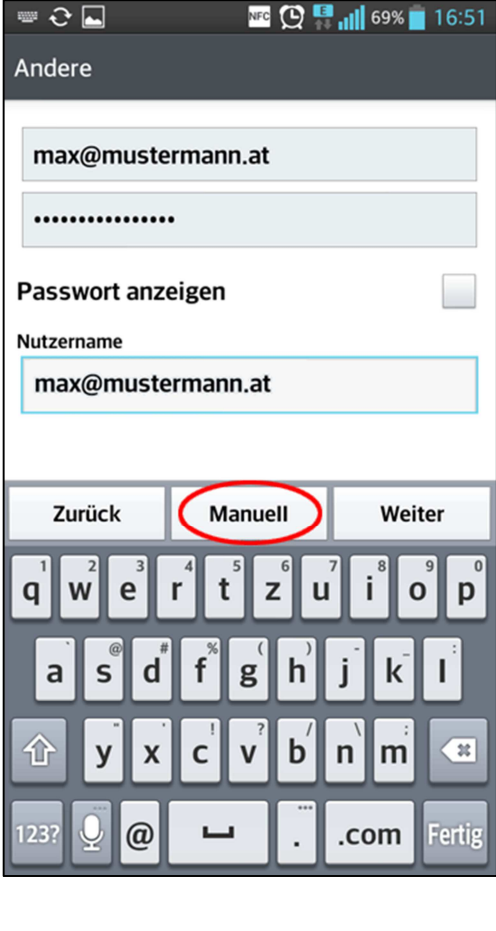

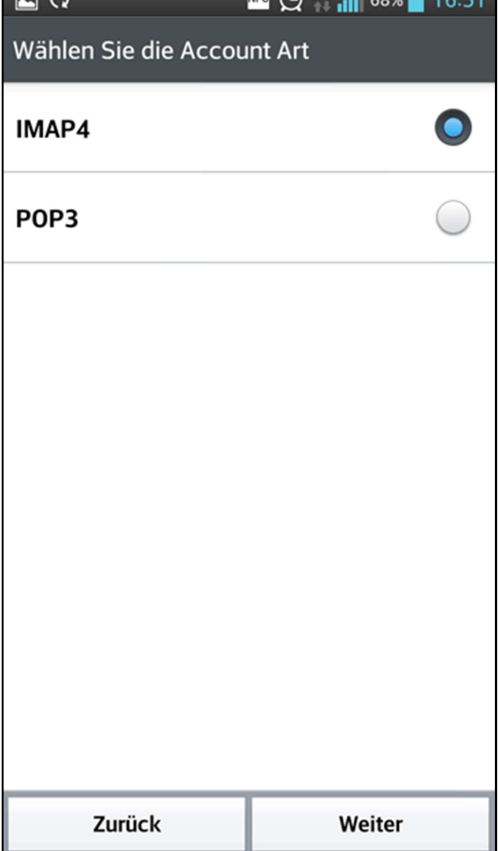

 $\blacksquare$  (  $\blacksquare$   $\blacksquare$ 

 $\Box$ 

Klicken Sie dann auf "Manuell" oder "Manuelle Einrichtung.

Wählen Sie darauffolgend das Übertragungsprotokoll – entweder IMAP oder POP3.

POP3 (Post Office Protocol Version 3): Eingetroffene E-Mails werden vom Server auf das Endgerät (PC, Mobiltelefon) heruntergeladen und in der Regel auch gleich vom Server gelöscht. Mobiltelefone belassen i.A. aber alle Nachrichten am Server (ggfs. diese Einstellung kontrollieren), am PC lassen sich entsprechende Einstellungen treffen (z.B. Outlook).

IMAP (Internet Message Access Protocol): Die E-Mails verbleiben auf dem Mail-Server und können dort gelesen, verschoben oder auch gelöscht werden. Vorteil -die Nachrichten stehen mehreren Endgeräten simultan zur Verfügung. Nachteil – die Nachrichten werden nicht vom Server abgerufen und gelöscht, das zugewiesene Mail-Quota wird so oftmals erreicht.

## **Protokolle + Ports – POP/SMTP/IMAP**

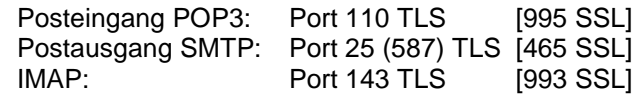

**Bei IMAP-Konten treffen Sie bitte folgende Einstellungen:**

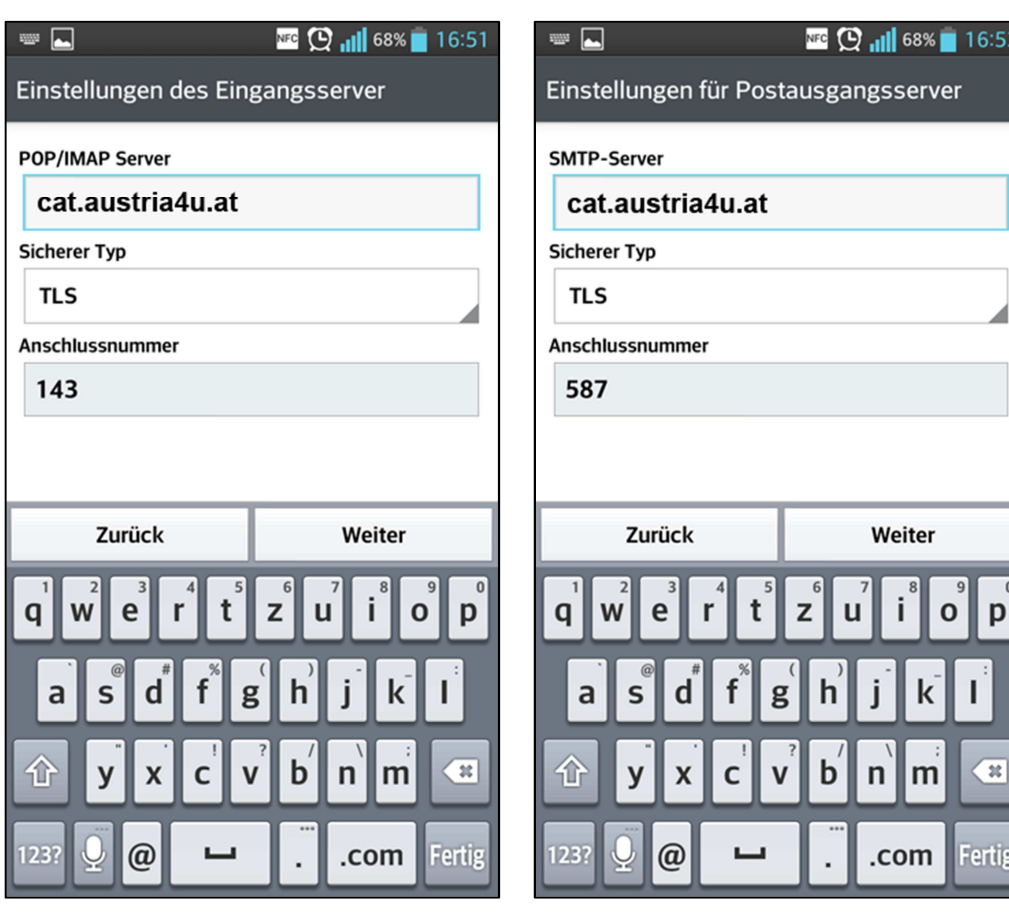

 **Posteingangsserver Postausgangsserver**

Klicken Sie auf "Weiter". Die Einstellungen werden nun geprüft.

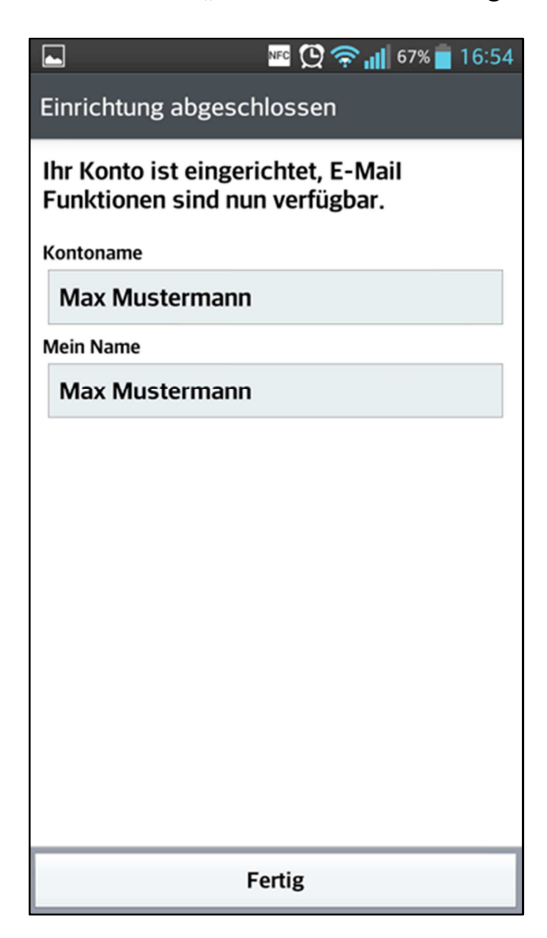

Sie können Sie nun noch einen Kontonamen und Ihren Namen definieren.

Klicken Sie auf "Fertig" bzw. "Konto einrichten", um die Einrichtung Ihres E-Mail-Accounts abzuschließen.

**Bei POP-Konten treffen Sie bitte folgende Einstellungen**:

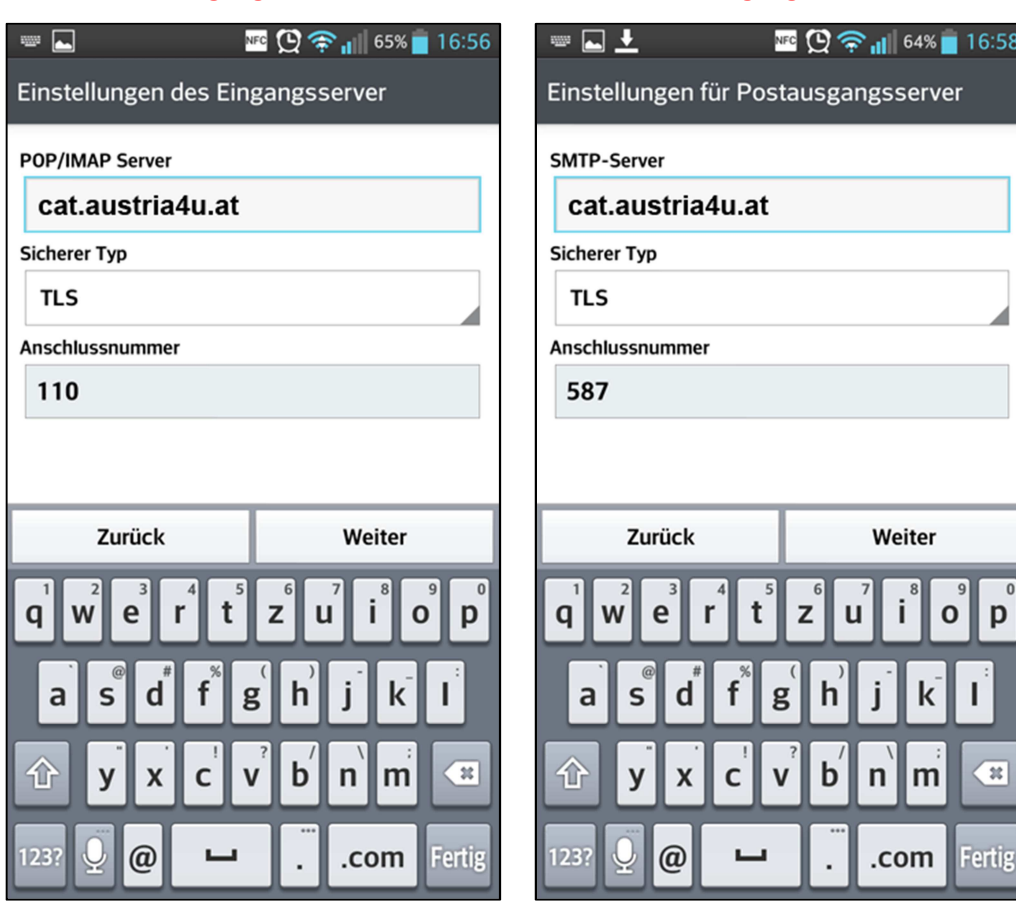

Klicken Sie auf "Weiter". Die Einstellungen werden nun geprüft.

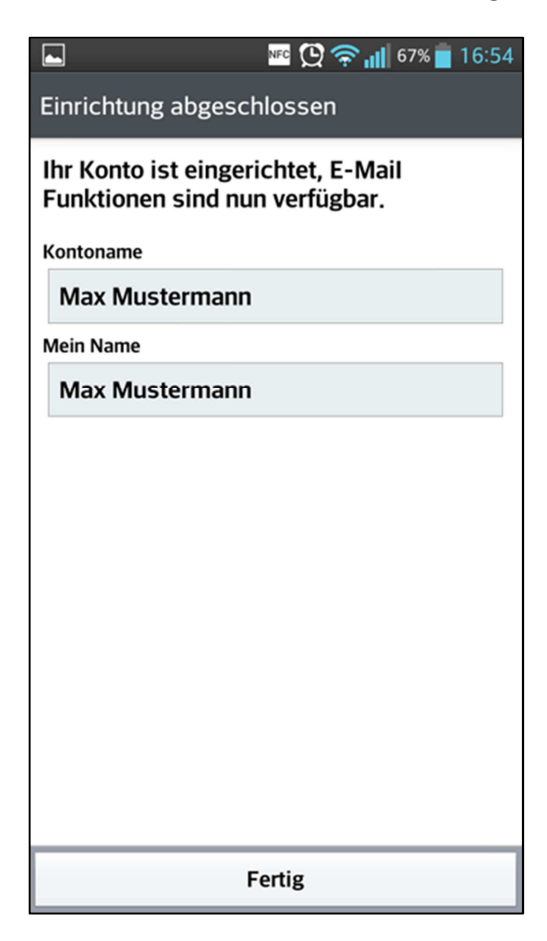

Sie können Sie nun noch einen Kontonamen und Ihren Namen definieren.

Klicken Sie auf "Fertig" bzw. "Konto einrichten", um die Einrichtung Ihres E-Mail-Accounts abzuschließen.

## **Posteingangsserver Postausgangsserver**